**Krok 1** – Po přihlášení do internetového bankovnictví klikněte na Nastavení (ozubené kolo) a v menu vyberte "e-Faktura/e-Dokumenty"

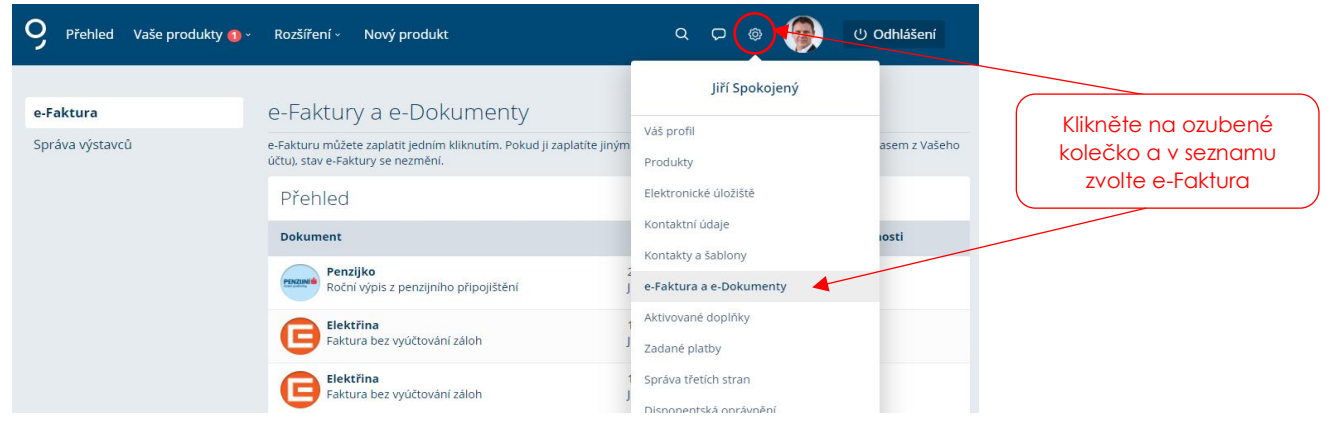

**Krok 2** – Vyberte si, od jakého výstavce si přejete přijímat e-Faktury nebo e-Dokumenty. Ve Správě výstavců klikněte na "Přidat výstavce"

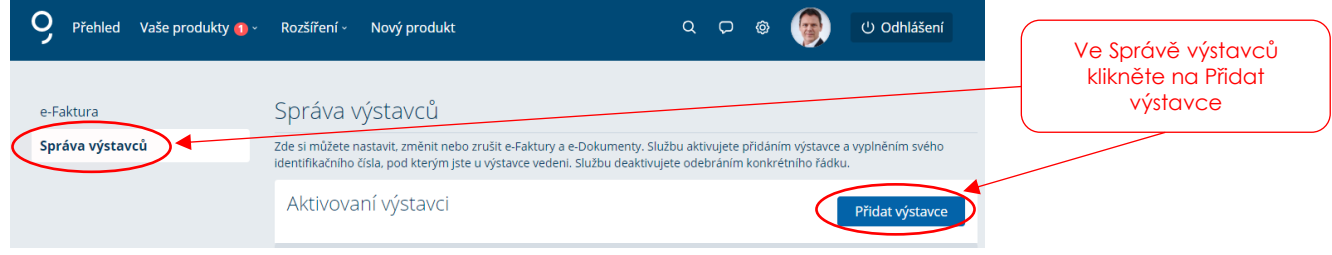

**Krok 3** – V poli Výstavce vyberte z nabídky konkrétního výstavce (ostatní je předvyplněno)

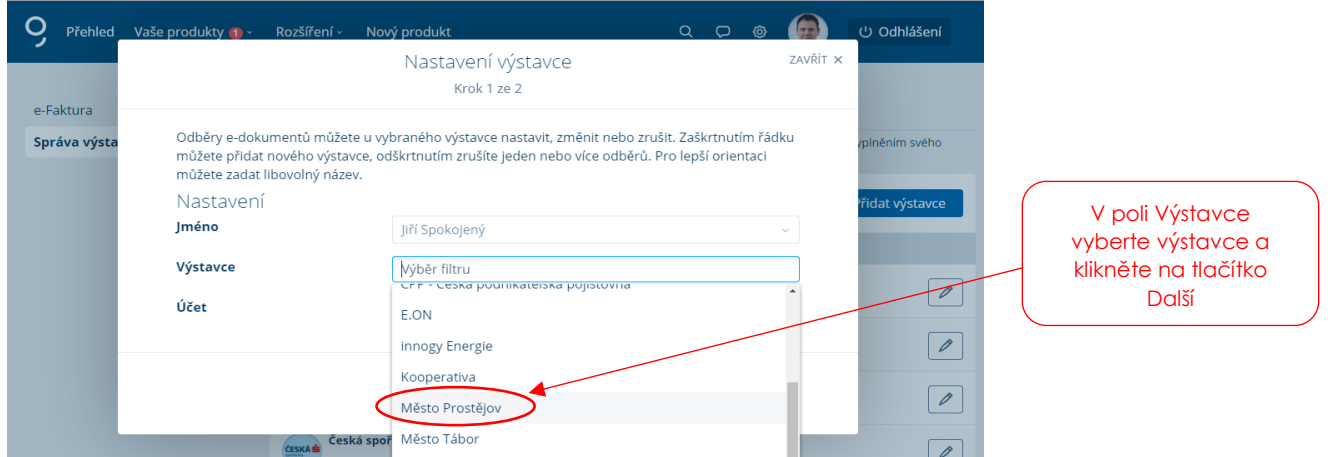

**Krok 4** – V poli Vlastní název si poté pojmenujte typ platby (např. komunální odpad), v poli Variabilní symbol uveďte identifikaci (např. VS z faktury, apod.) a na závěr potvrďte tlačítko Uložit.

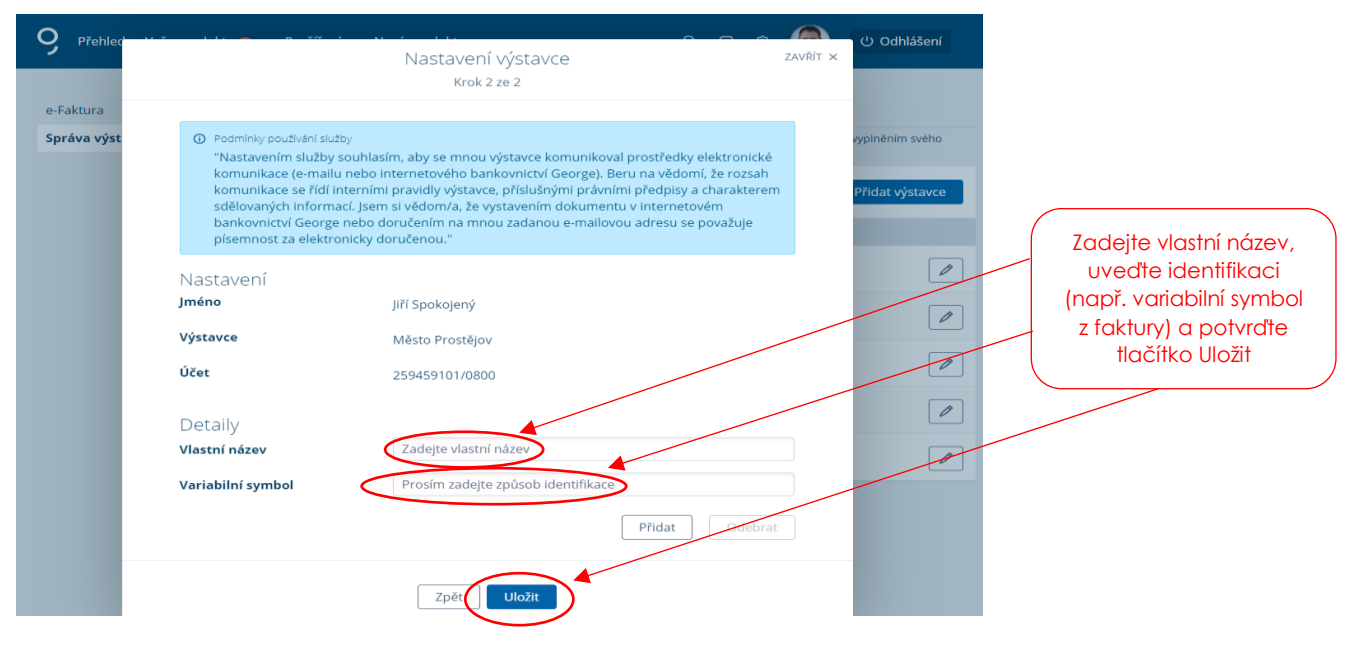